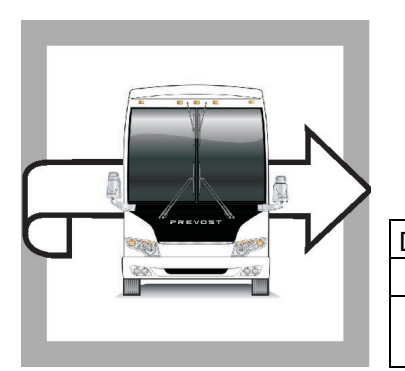

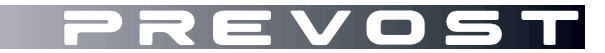

# BULLETIN DE **GARANTIF**

**BG23-11**

DATE : Avril 2023 SECTION : 06 ÉLECTRIQUE EXPIRATION: Avril 2025

SUJET : **ALIMENTATION ÉLECTRIQUE DES PHARES**

Version initiale 20-04-2023

### **APPLICATION**

#### *AVIS AUX CENTRES DE SERVICE Vérifier que le bulletin s'applique au véhicule à l'aide de SAP ou de Garantie en ligne disponible sur le site web de Prevost, sous la rubrique Service / Garantie.* **EVOST CAR INC. Modèle VIN** Autocars H3-45 Du 2PCH33490**R**C72**1462** jusqu'au 2PCH33495**R**C72**1487** Année modèle: 2024 incl. Maisons motorisées H3-45 VIP 2PCVS3494**P**C72**1452**, 2PCVS3498**P**C72**1471**, Année modèle: 2023 2PCVS3499**P**C72**1477**, 2PCV33499**P**C72**1489**, 2PCVS3495**P**C72**1492**. **Ce bulletin n'est pas nécessairement applicable à tous les véhicules ci-haut mentionnés, certains peuvent avoir été modifiés avant la livraison. Les propriétaires de véhicules visés par ce bulletin seront avisés par une lettre indiquant le numéro d'identification de chaque véhicule concerné.**

### **DESCRIPTION**

Les véhicules concernés par ce bulletin nécessitent une mise à jour du programme multiplex (06100191.P01 pour H3-45 et 06100192.P01 pour H3-45 VIP) en raison d'un problème intermittent d'alimentation électrique affectant le phare avant gauche en position feux de route (hautes).

Une modification au branchement de fil au niveau du module A47 est également nécessaire avant que le nouveau programme puisse être téléchargé dans le véhicule.

Veuillez prendre rendez-vous dans un Centre de services Prevost ou communiquer avec votre représentant de Service Prevost pour faire mettre à jour le programme du véhicule. Cette opération nécessite le logiciel VPG (Vehicle Program Generator).

Pour les opérateurs disposant de l'équipement et du logiciel requis, veuillez contacter un représentant de Service Prevost pour recevoir le fichier de mise à jour du véhicule.

# **ÉQUIPEMENT**

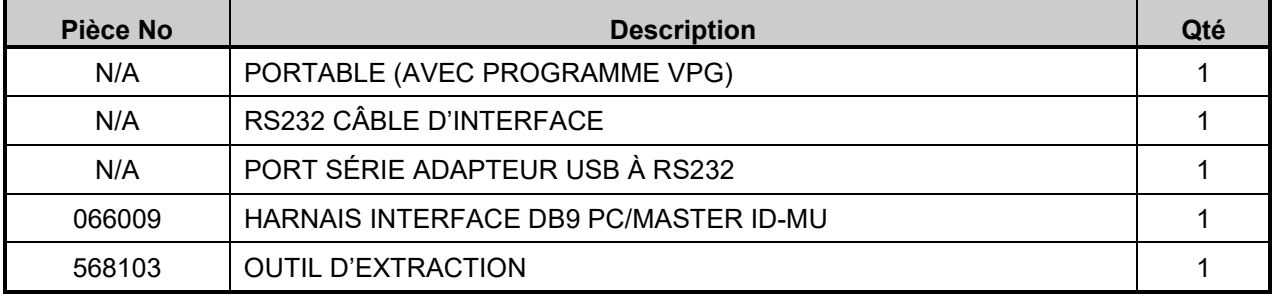

Équipement nécessaire pour effectuer ce bulletin :

## **POUR VOTRE SÉCURITÉ**

- Les équipements de protection oculaire doivent toujours être portés lorsque vous travaillez dans un atelier.
- Les règles relatives à l'équipement de protection individuelle doivent toujours être respectées. Portez votre EPI, y compris, mais sans s'y limiter, les éléments suivants :

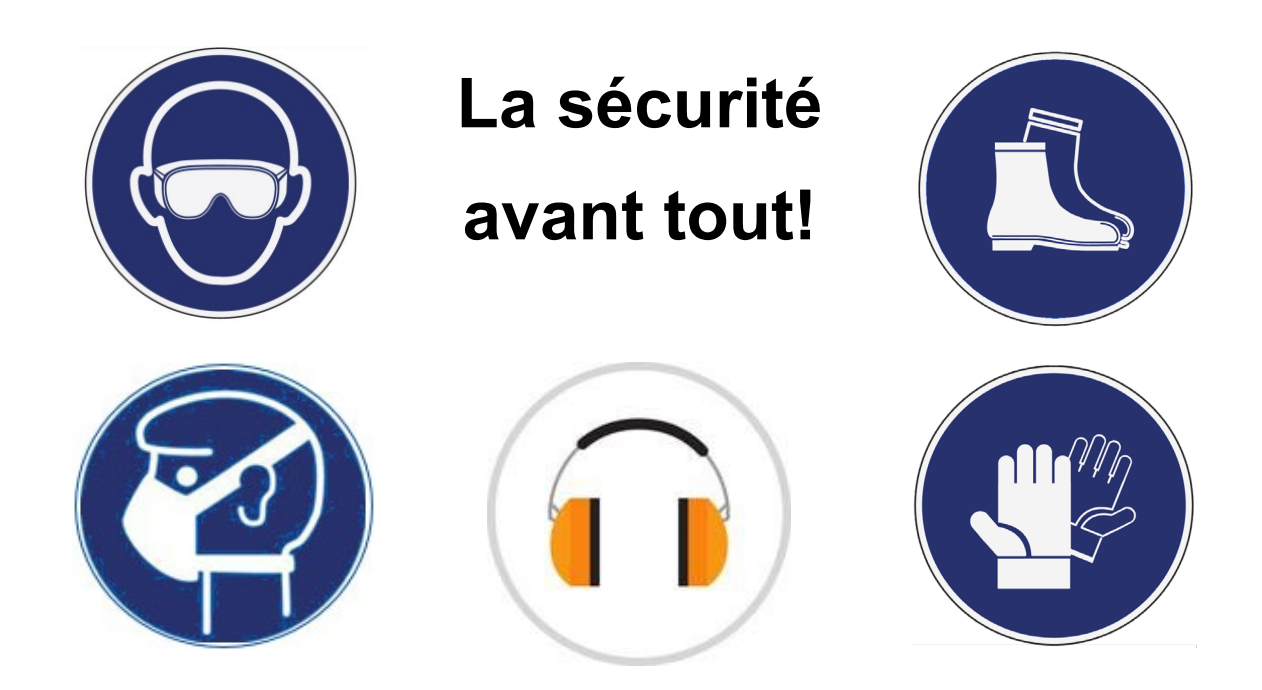

# **MARCHE À SUIVRE**

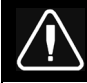

# **DANGER**

Stationner le véhicule de façon sécuritaire, appliquer le frein de stationnement, arrêter le moteur. Avant de travailler sur le véhicule, placer le commutateur d'allumage à la position OFF et déclencher les disjoncteurs principaux équipés d'un dispositif de déclenchement manuel.

Sur les véhicules de type Commuter, placer le commutateur principal d'alimentation à la position OFF.

Les procédures de cadenassage et d'étiquetage (LOTO) doivent être appliquées avant d'entreprendre toute activité d'entretien, de réparation ou d'ajustement sur le véhicule. Se référer à la procédure locale pour toute information spécifique concernant les méthodes de contrôle d'énergies.

### **PARTIE 1 : RE-BRANCHEMENT DU MODULE**

- 1. Retirer le panneau du compartiment électrique à l'entrée.
	- Déclipser la partie inférieure du panneau.
	- Incliner légèrement le panneau et dégager les crochets supérieurs.
	- Débrancher le connecteur du panneau.

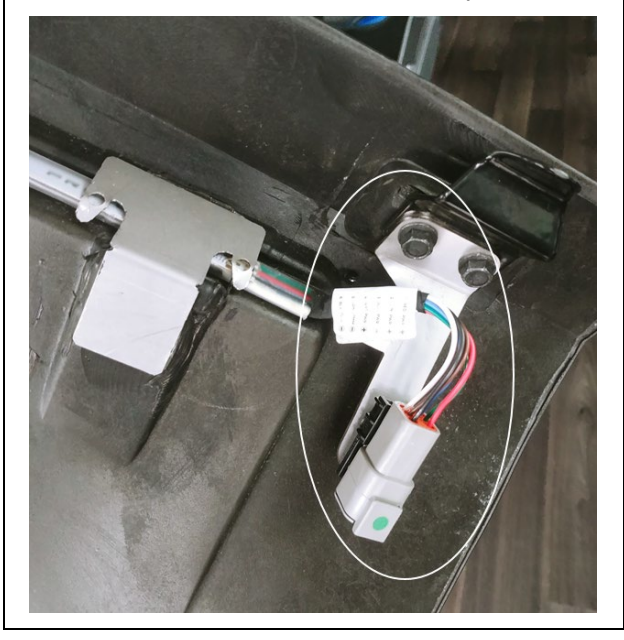

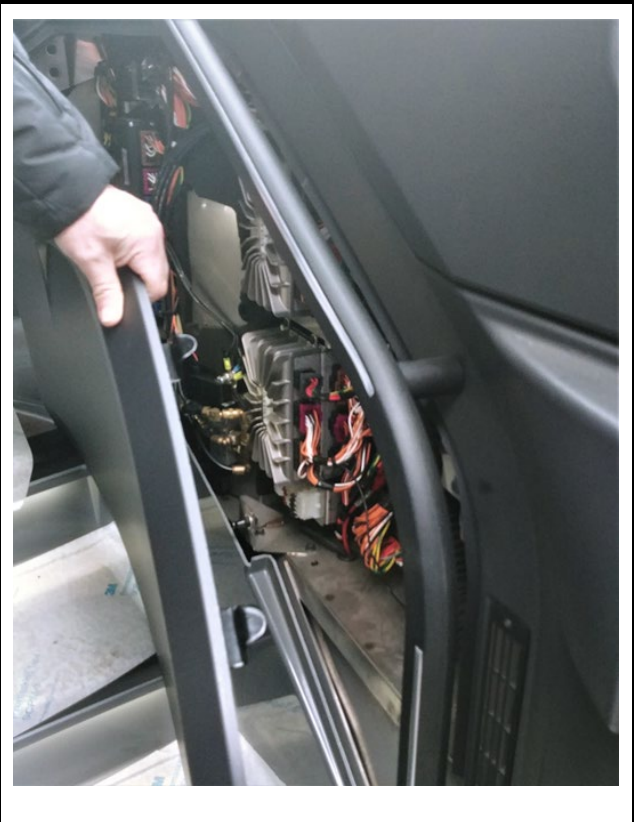

- 2. Localiser le mauvais branchement.
	- Localiser le module A47 I/OB dans le compartiment tel qu'indiqué.
	- Sur le côté du module, repérer les connecteurs J1 et J2.

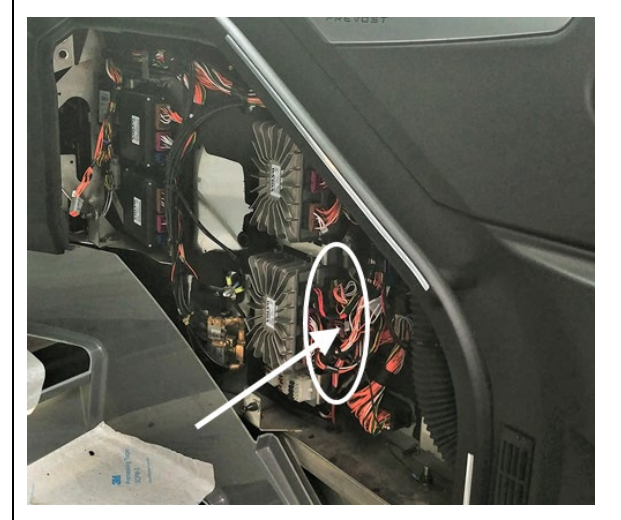

- 3. Rebrancher le fil dans la bonne cavité.
	- Localiser le fil J2:7 (connecteur central J2).
	- Débrancher le connecteur J2 (voir la note pour la procédure de débranchement).
	- Retirer le fil J2:7 à l'aide de l'outil d'extraction 568103 (voir note pour la procédure de retrait).
	- Apposer une étiquette sur le fil indiquant qu'il s'appellera désormais J1:3.
	- Reconnecter le fil dans la cavité J1:3 du connecteur J1 (supérieur).
	- Rebrancher le connecteur J2.

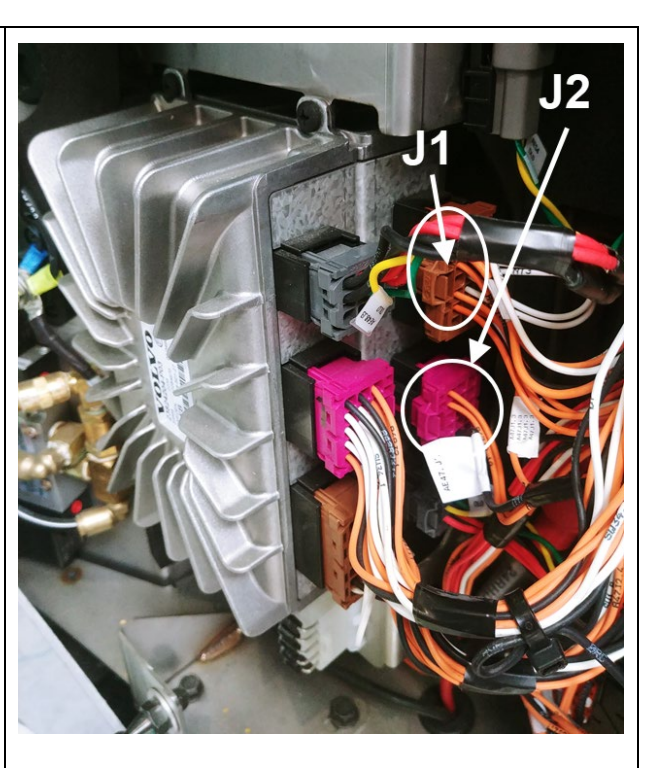

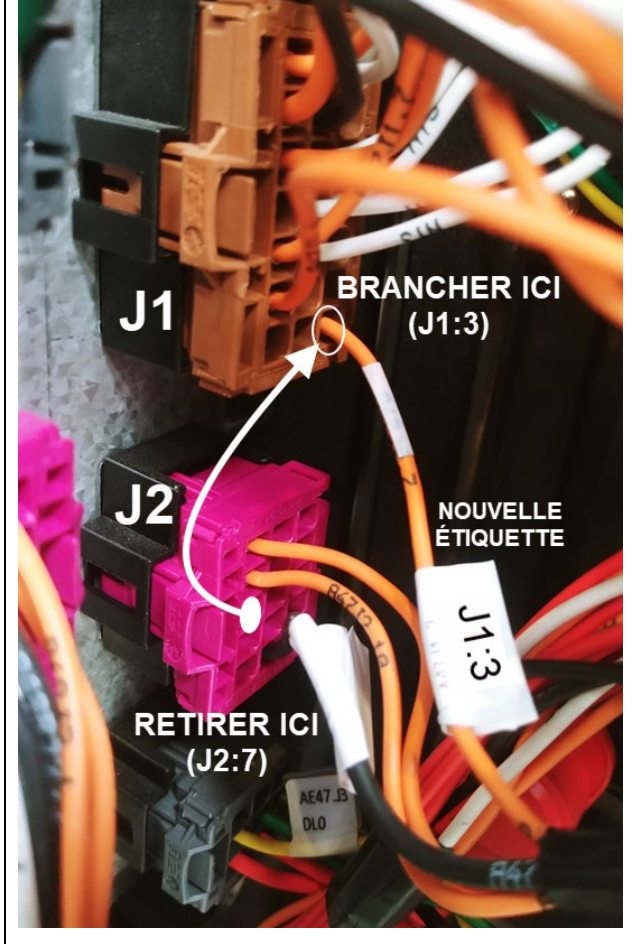

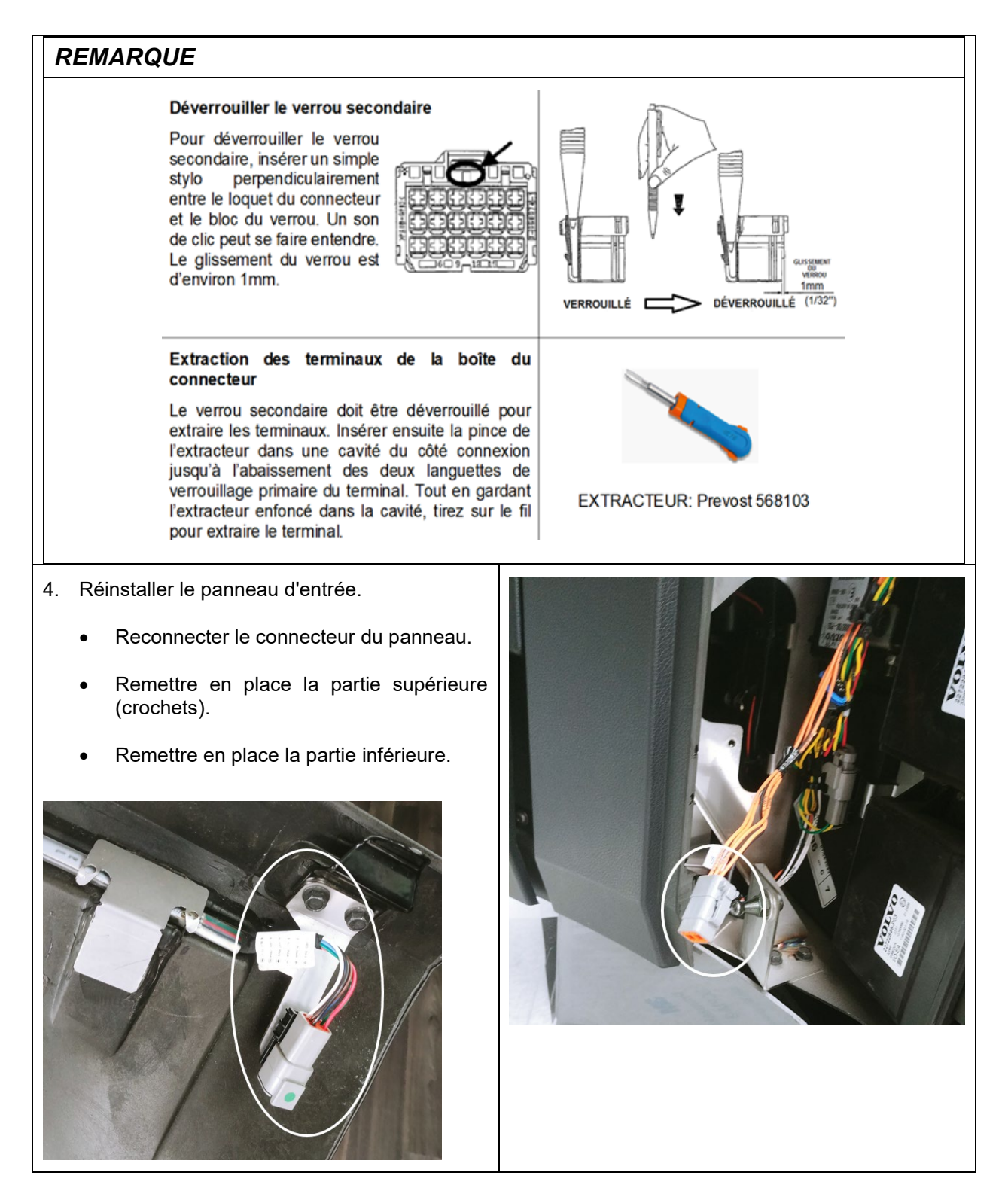

### *IMPORTANT*

*Si le bulletin est effectué par un Centre de service Prevost, utiliser un ordinateur portable avec le logiciel VPG pour la mise à jour du numéro de révision du programme.*

*Si l'opérateur du véhicule possède l'équipement requis pour procéder à la programmation du véhicule, il doit communiquer avec un représentant des Services Prevost pour que le fichier de mise à jour du programme du véhicule lui soit envoyé.* Le représentant doit se référer à la procédure décrite dans le bulletin **SCI19-20**, qui explique comment envoyer le fichier.

### **PARTIE 2 : REPROGRAMMATION DU VÉHICULE**

- 1. Brancher le véhicule et entrer le NIV abrégé (short VIN). Cliquer "SEARCH" (1)
- 2. S'assurer que le véhicule utilise un ancien numéro de programme (autre que 06100191.P01 pour H3-45 et 06100192.P01 pour H3-45 VIP). (2)
- 3. Cliquer sur le carré bleu pour vérifier le nouveau programme disponible. (3)

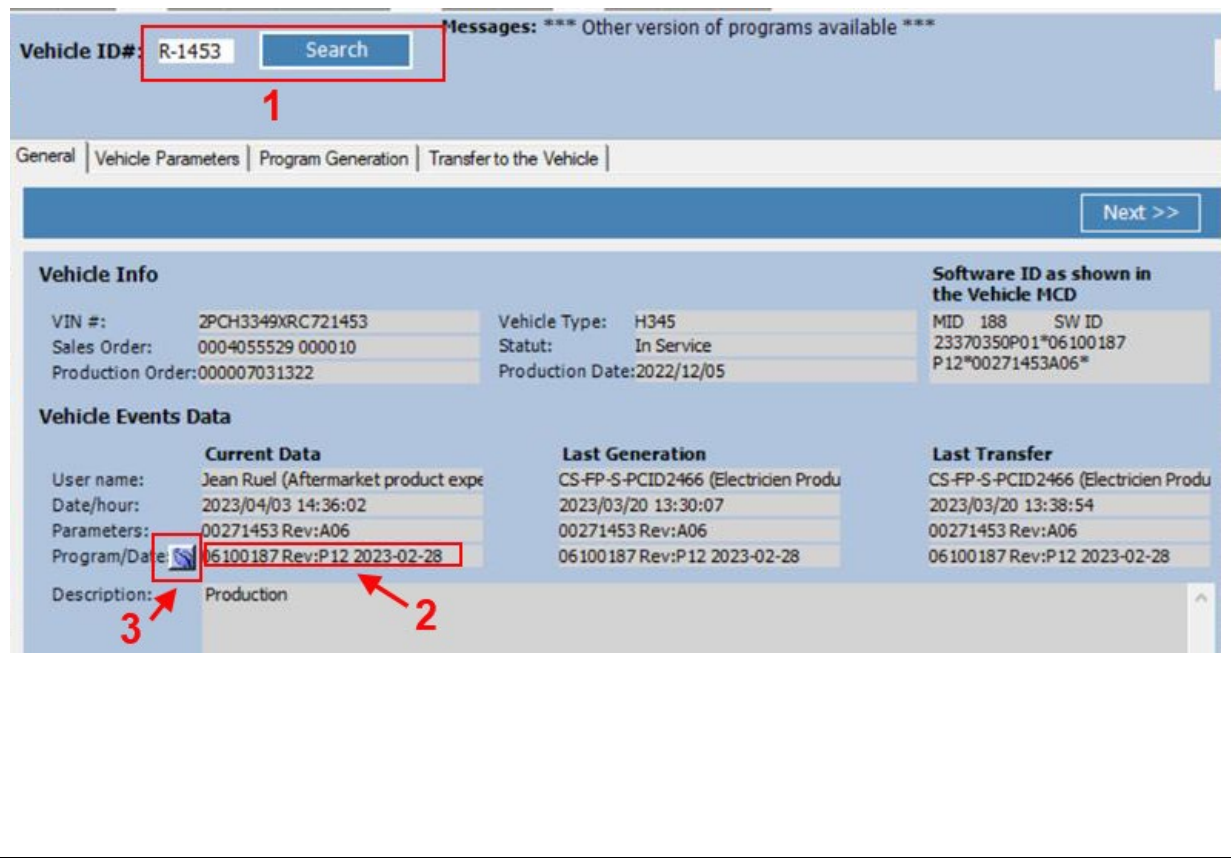

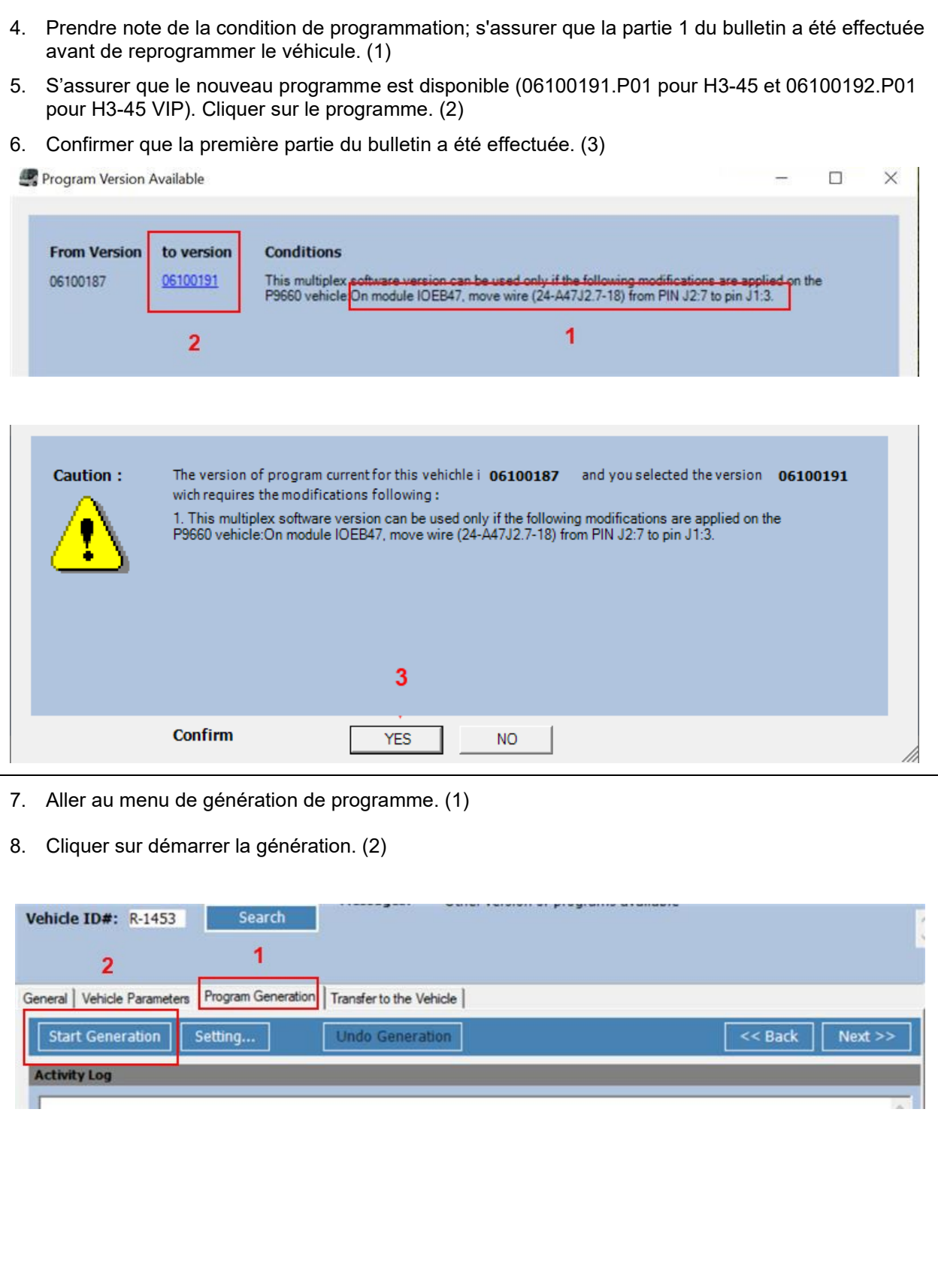

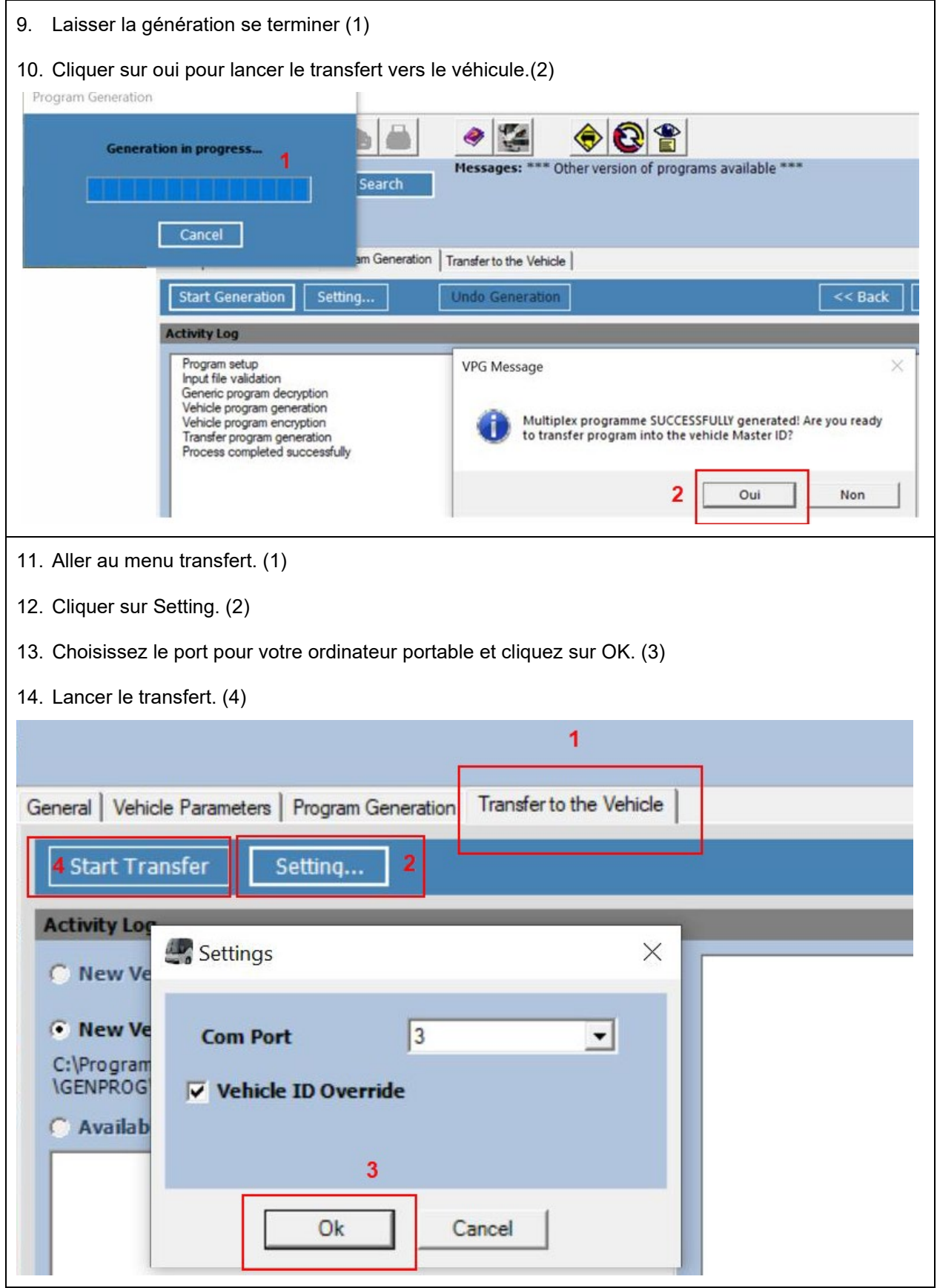

### **GARANTIE**

Cette modification est couverte par la garantie normale de Prevost. Nous vous rembourserons une heure (1.0) de main-d'œuvre à la réception d'un formulaire de réclamation. Veuillez soumettre votre réclamation via Garantie en ligne, accessible sur [www.prevostcar.com](http://www.prevostcar.com/) (rubrique Service \ Garantie). Utiliser la réclamation de type «Bulletin/Rappel» et sélectionner le «Bulletin de garantie BG23-11».

### **AUTRE**

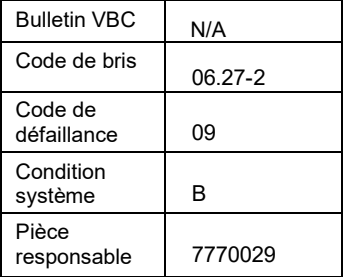

*Accédez à tous nos bulletins à cette adresse : <http://techpub.prevostcar.com/fr/>*

*Ou scannez le code QR avec votre téléphone intelligent.* 

*Propriétaire de véhicules? Contactez-nous à [technicalpublications\\_prev@volvo.com](mailto:technicalpublications_prev@volvo.com) en spécifiant comme sujet ''AJOUT'' pour recevoir les avis de bulletins de garantie s'appliquant à vos véhicules par courriel.*

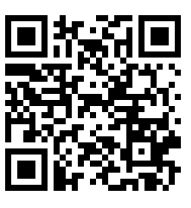